Verlag Handwerk und Technik Medien für Schule und Beruf

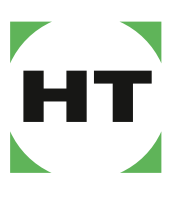

www.handwerk-technik.de

# eClass für Edupool und Moodle

# **Inhaltsverzeichnis**

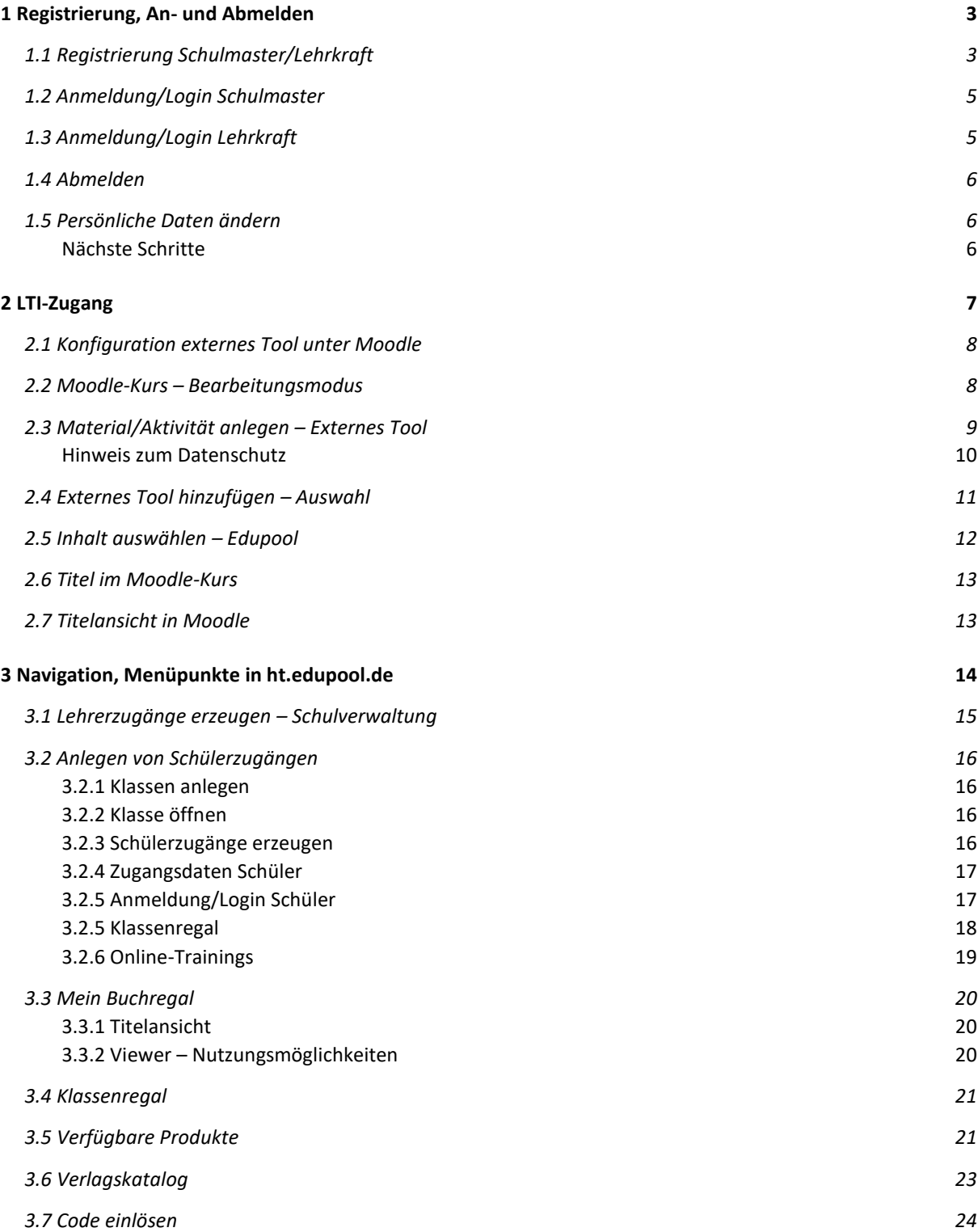

Willkommen beim Verlag Handwerk und Technik in Edupool

Arbeiten in einem einzigen Lernmanagementsystem – so geht's: Alle eBooks und Online-Trainings von Handwerk und Technik sind für die gängigen Lernmanagementsysteme verfügbar. Sie können sie in Ihrem Lernmanagementsystem verwenden – egal, ob auf einer Schulserver- oder Cloudlösung, einem System wie Moodle, über einen Medienserver der Länder oder direkt auf ht.edupool.de.

Auf den folgenden Seiten finden Sie eine genaue Anleitung Schritt für Schritt.

#### <span id="page-2-0"></span>**1 Registrierung, An- und Abmelden**

Der Administrator der Schule (Schulmaster) oder die Lehrkraft, die Titel in das eigene Lernmanagementsystem einbinden will, registriert sich zunächst mit einem Startcode und richtet die Schule in Edupool unter *ht.edupool.de* ein. Der als Admin angelegte Nutzer hat Zugriff auf die gesamte Institution, kann Zugänge für Lehrkräfte und Schülerinnen und Schüler vergeben und Klassen/Lerngruppen anlegen.

#### <span id="page-2-1"></span>**1.1 Registrierung Schulmaster/Lehrkraft**

Der Administrator der Schule registriert die Institution unter *ht.edupool.de*:

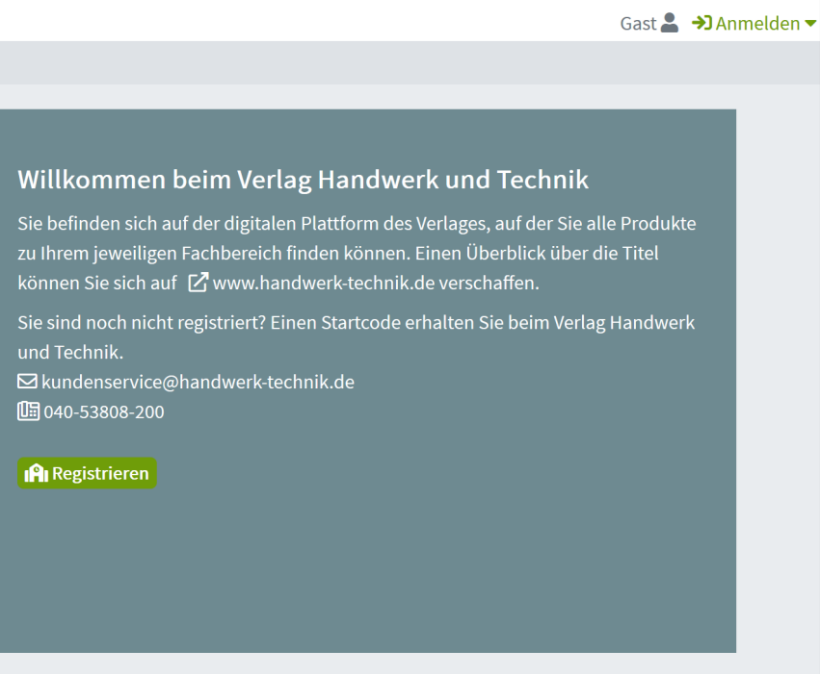

Klicken Sie zunächst auf *Registrieren* oder *Anmelden > Registrieren* und tragen Sie nun den Freischaltcode ein, den Sie vom Verlag Handwerk und Technik erhalten haben. Anschließend ergänzen Sie Ihre E-Mail, vergeben ein sicheres Passwort und bestätigen die Angaben mit mit Klick auf *Registrieren*.

Mit der Registrierung bestätigen Sie auch, dass Sie die [Nutzungsbedingungen](https://ht.edupool.de/resources/stand_docs/HT_Nutzungsbedingungen_2020.pdf) akzeptieren und die Erklärung zum [Datenschutz](https://ht.edupool.de/resources/stand_docs/def-Datenschutz.pdf) gelesen und akzeptiert haben. Bei Fragen hierzu wenden Sie sich gern an den Verlag Handwerk und Technik, Andreas Schmitt-Sattelberg, Lademannbogen 135, 22339 Hamburg über [kundenservice@handwerk-technik.de](mailto:kundenservice@handwerk-technik.de) oder telefonisch unter 040-53808-200.

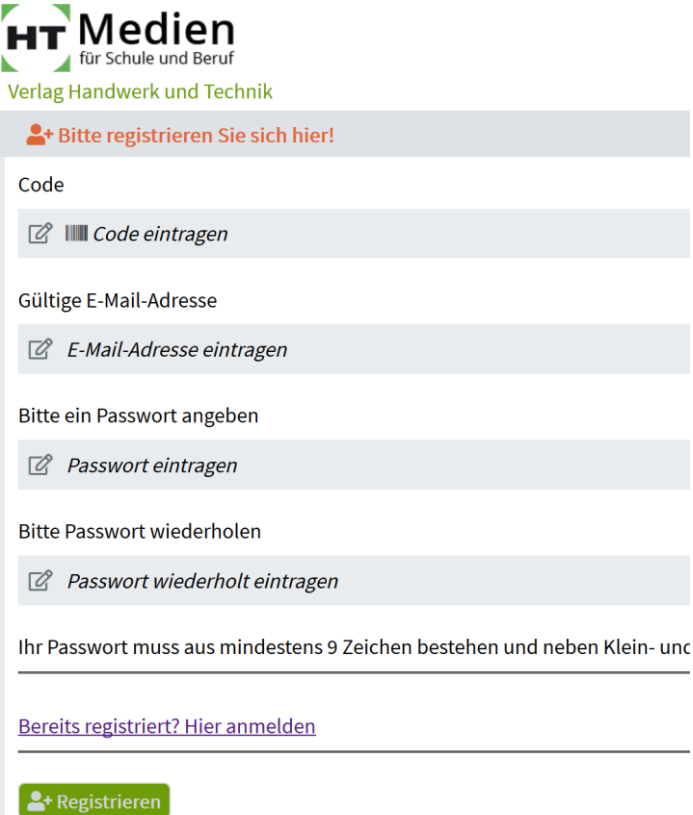

Um Missbrauch auszuschließen, erhalten Sie eine Bestätigungsmail. Folgen Sie dem Link aus der Bestätigungsmail und schließen Sie die Registrierung ab.

Anschließend können Sie sich mit Ihrer E-Mail-Adresse und dem Passwort unter *Anmelden > mit E-Mail* einloggen.

Das erworbene Produkt finden Sie unter *Verfügbare Produkte*.

#### <span id="page-4-0"></span>**1.2 Anmeldung/Login Schulmaster**

Als Administrator loggen Sie sich mit E-Mail-Adresse und Passwort unter *Anmelden > mit E-Mail* ein:

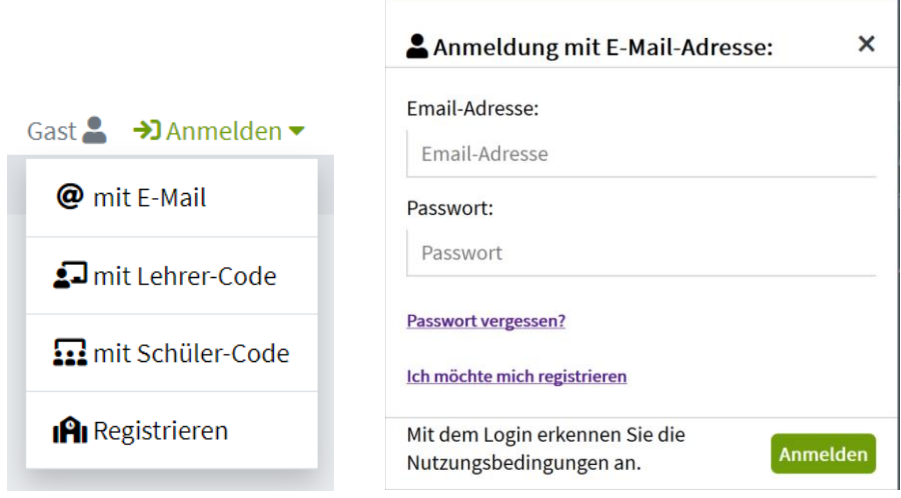

#### <span id="page-4-1"></span>**1.3 Anmeldung/Login Lehrkraft**

Von Ihrem Admin haben Sie einen Zugangscode, die Lehrer-ID, erhalten. Bitte loggen Sie sich beim ersten Mal über *Anmelden > mit Lehrer-Code* ein.

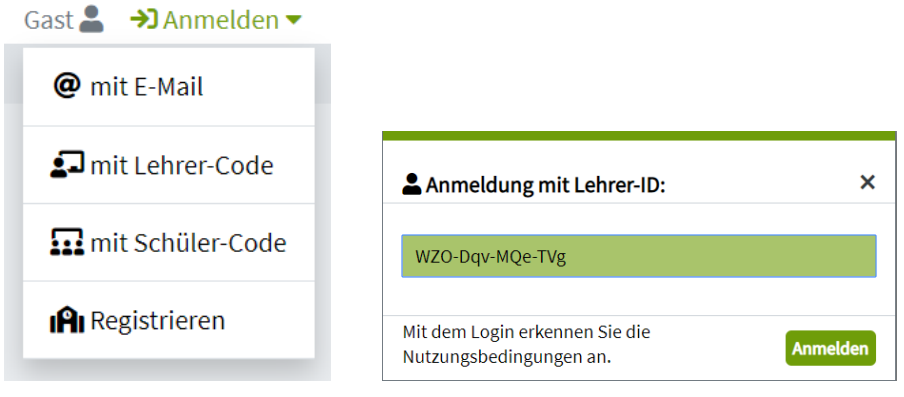

Bitte achten Sie darauf, dass beim Einsetzen kein Leerzeichen hinter dem Code steht. Häufig wird es beim Kopieren von Zugangsdaten unbemerkt "mitgenommen".

Nach der ersten Anmeldung geben Sie bitte weitere Informationen ein, sodass Sie sich künftig mit Ihrer E-Mail über *Anmelden > mit E-Mail* einloggen können.

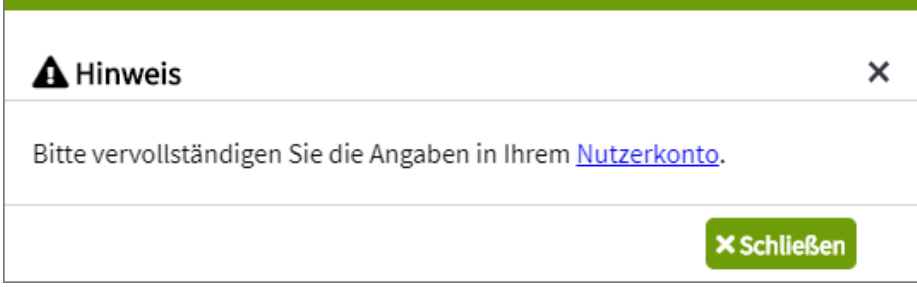

#### <span id="page-5-0"></span>**1.4 Abmelden**

Mit Klick auf *Abmelden* rechts oben loggt sich der Benutzer aus.

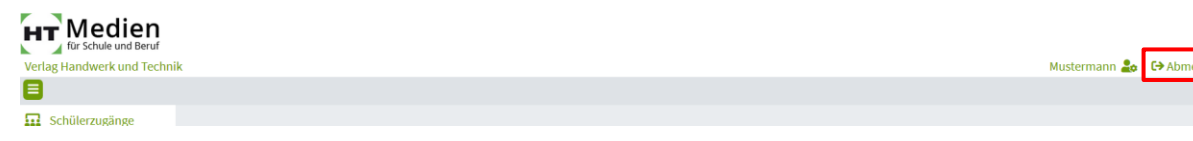

#### <span id="page-5-1"></span>**1.5 Persönliche Daten ändern**

Persönliche Daten können nur vom Schulmaster und von Lehrkräften bearbeitet werden. Das Menü *Persönliche Daten* steht Schülerinnen und Schülern nicht zur Verfügung.

Klicken Sie auf den *Namen* oder das *Icon* rechts oben, um zu Ihren persönlichen Daten zu gelangen.

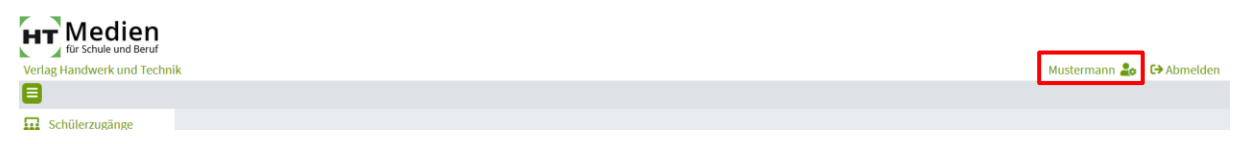

In den persönlichen Daten können Sie die E-Mail-Adresse ändern, den Vornamen eintragen und ein Passwort hinterlegen bzw. ändern. Wenn Sie als Lehrkraft hier ein Passwort anlegen, können Sie beim Einloggen auch Ihre E-Mail anstelle des Lehrer-Codes verwenden.

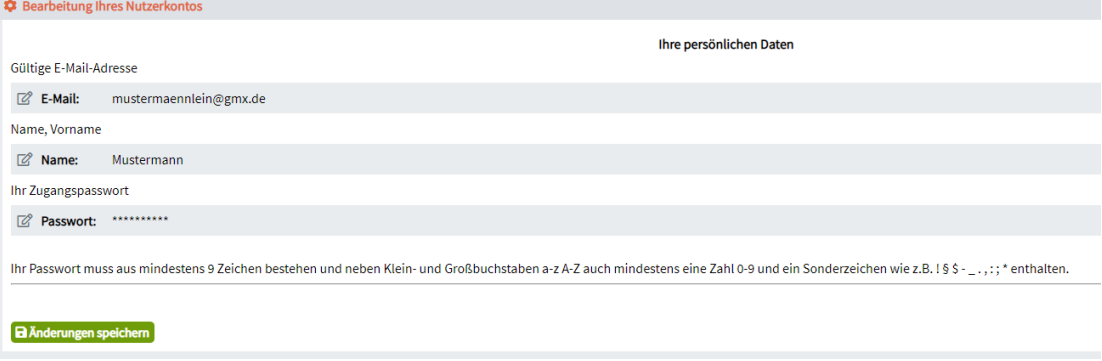

#### <span id="page-5-2"></span>**Nächste Schritte**

- Möchten Sie Ihre Produkte über die **LTI-Schnittstelle** in ein anderes Lernmanagementsystem integrieren? Dann lesen Sie bitte weiter unter **[2.](#page-6-0)**
- Möchten Sie als Admin neue **Lehrerzugänge** erzeugen? Dann lesen Sie bitte weiter unter **[3.1](#page-14-0)**.
- Möchten Sie **Schülerzugänge** erzeugen und das Produkt Ihrer **Klasse zur Verfügung** stellen? Dann lesen Sie bitte weiter unter **[3.2.](#page-14-1)**
- Möchten Sie als nächstes ein **Produkt öffnen und lesen**? Dann lesen Sie bitte weiter unter **[3.3.](#page-19-0)**

# <span id="page-6-0"></span>**2 LTI-Zugang**

Für einen LTI-Zugang zu Ihrer eigenen Lernumgebung, z. B. Moodle o. ä., klicken Sie auf Ihren Namen oder das nebenstehende Icon und wählen Sie *LTI-Zugang (Moodle, etc.) aus*.

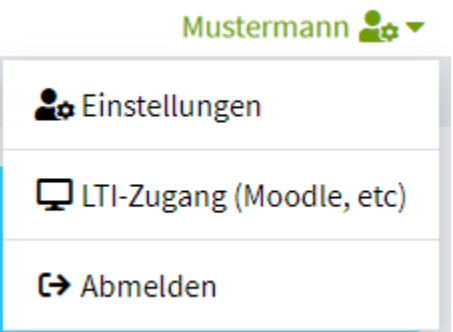

Es öffnet sich ein Fenster mit den Zugangsdaten, die in Ihrer Lernumgebung, z. B. Moodle, eingegeben werden müssen.

Anwenderschlüssel = Consumer Key Öffentliches Passwort = Shared Secret

<span id="page-6-1"></span>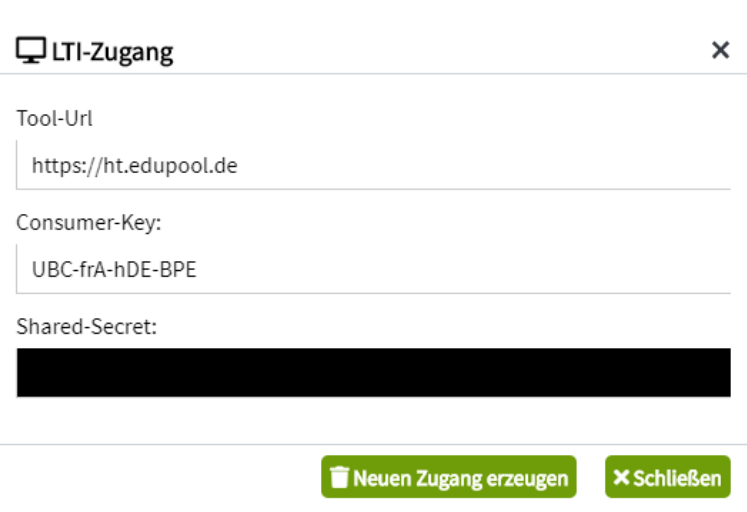

#### **2.1 Konfiguration externes Tool unter Moodle**

Das Tool muss durch den Admin der Schule eingerichtet werden. Hier werden die Daten der LTI-Schnittstelle eingetragen und der Name des vorkonfigurierten externen Tools festgelegt.

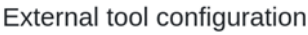

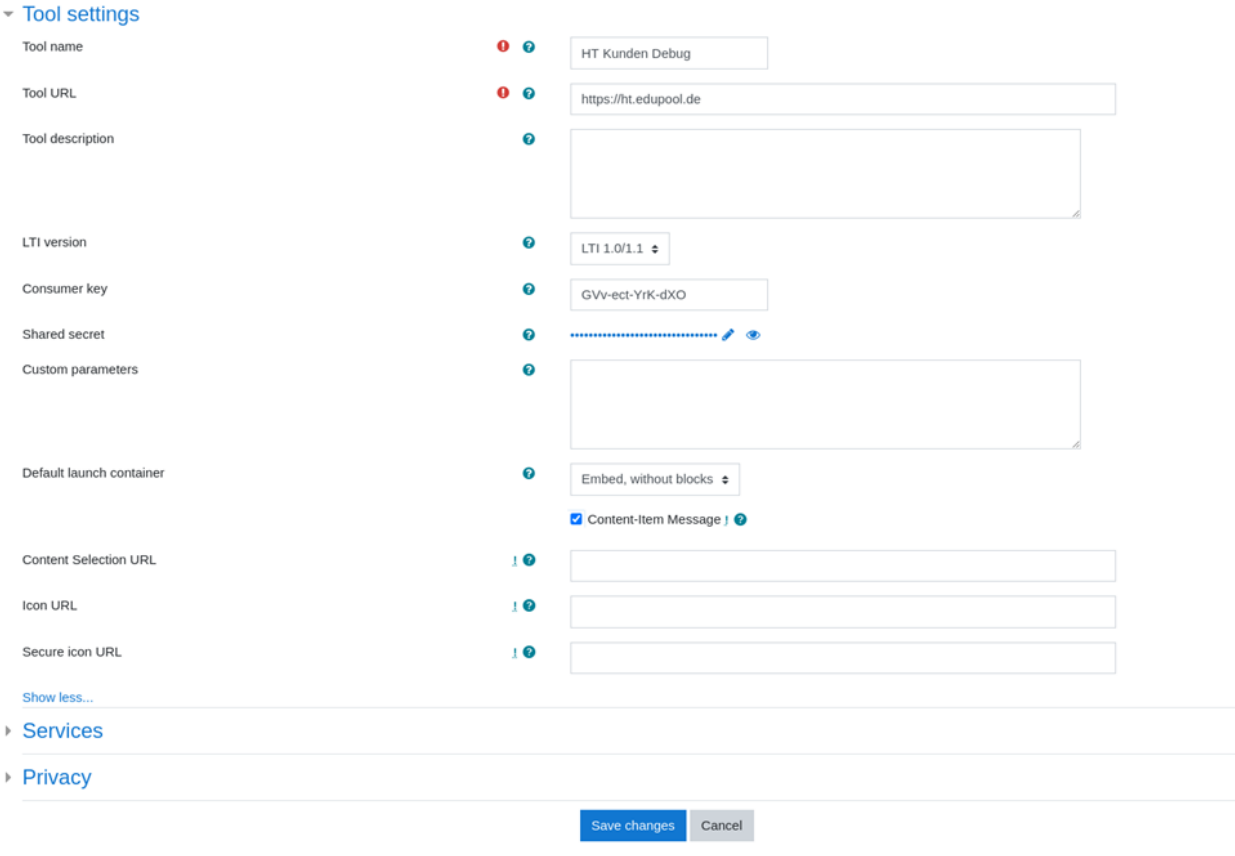

#### There are required fields in this form marked  $\bullet$

#### <span id="page-7-0"></span>**2.2 Moodle-Kurs – Bearbeitungsmodus**

Bearbeitungsmodus unter dem Icon Einstellungen (Rädchen) oben rechts aktivieren.

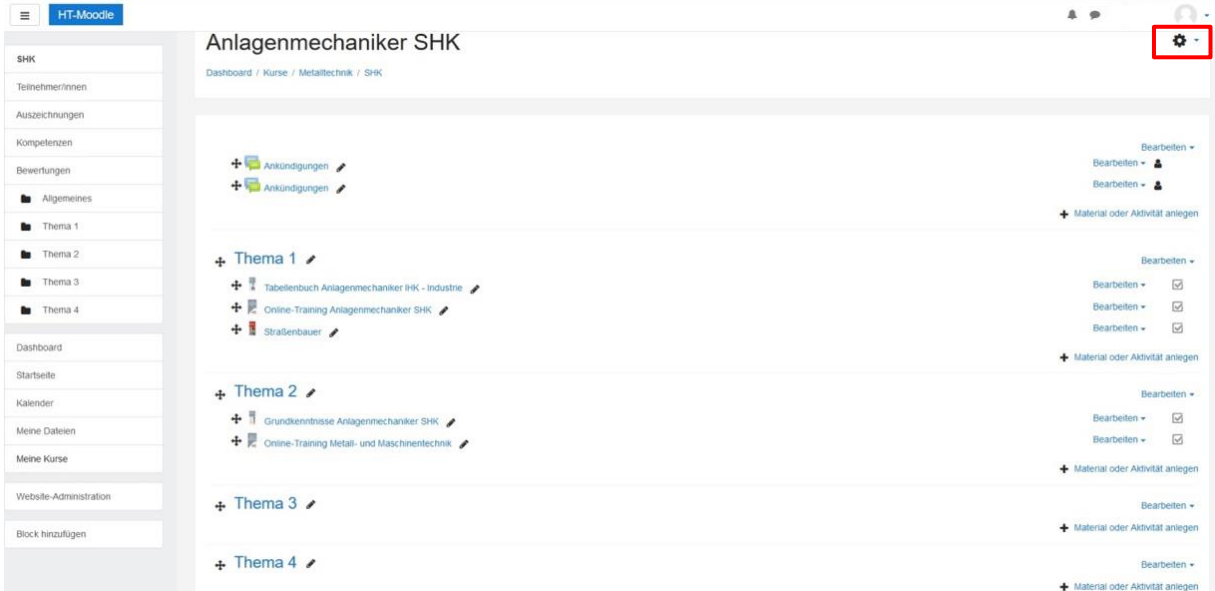

#### <span id="page-8-0"></span>**2.3 Material/Aktivität anlegen – Externes Tool**

Material oder Aktivität anlegen und im Menü links *Externes Tool* für das Thema im Kurs auswählen und mit *Hinzufügen* bestätigen.

<span id="page-8-1"></span>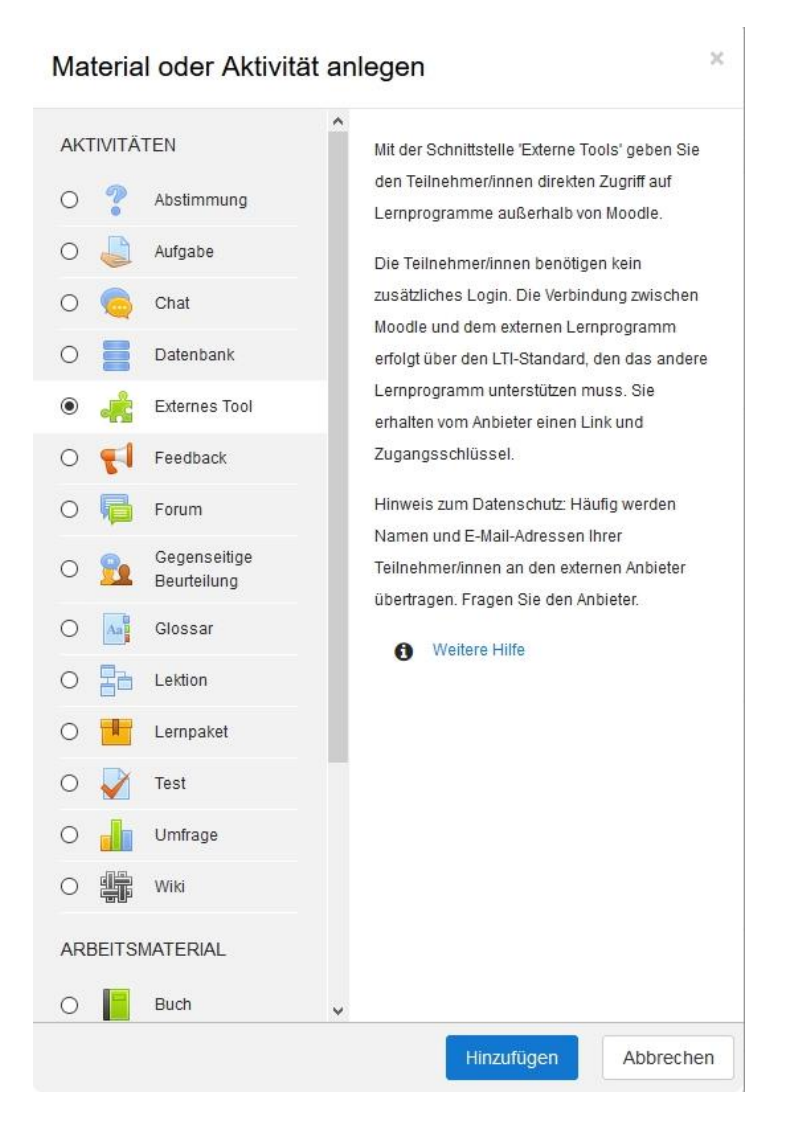

#### **Hinweis zum Datenschutz**

Personenbezogene Daten wie E-Mail-Adressen oder ähnliches werden nicht benötigt. Aus der Rückmeldung beim Ausspielen eines Mediums in Moodle erhält der Verlag nur folgende Informationen:

- Zur Authentifizierung des Nutzers: *oauth\_consumer\_key: EEM-vkd-WDj-Qwx*.
- Eine eindeutige ID des Benutzers in Moodle um Zeichnungen usw. zu speichern und wieder zuzuordnen: *user\_id: 2.*
- Zur Prüfung, ob die Anfrage gültig war: *oauth\_signature: +R1LMonT7DvfbbgfeVfSLu5hGGE=.*
- Die ID des zu öffnenden Mediums: *custom\_content\_item\_id: xmedienlb-5565787*.

#### *Die vollständige Rückmeldung lautet:*

*oauth\_version: 1.0 oauth\_nonce: 642bbb324461af4fa95dea17e75da387 oauth\_timestamp: 1590502077 oauth\_consumer\_key: EEM-vkd-WDj-Qwx user\_id: 2 lis\_person\_sourcedid: roles: Instructor,urn:lti:sysrole:ims/lis/Administrator,urn:lti:instrole:ims/lis/Administrator context\_id: 1 context\_label: "New Site" context\_title: "New Site" resource\_link\_title: Bauernhof [Fassung 2018] resource\_link\_description: Filme: Ein Bauernhof am Berg (06:24 min); Vieh- und Milchwirtschaft (03:34 min); Gras- und Wiesenwirtschaft (07:22 min); Tradition auf dem Bauernhof (08:31 min). resource\_link\_id: 149 context\_type: Group launch\_presentation\_locale: en ext\_lms: moodle-2 tool\_consumer\_info\_product\_family\_code: moodle tool\_consumer\_info\_version: 2017111302 oauth\_callback: about:blank lti\_version: LTI-1p0 lti\_message\_type: basic-lti-launch-request tool\_consumer\_instance\_guid: testmoodle.antares.net tool\_consumer\_instance\_name: "New Site" tool\_consumer\_instance\_description: "New Site" custom\_content\_item\_id: xmedienlb-5565787 launch\_presentation\_document\_target: iframe launch\_presentation\_return\_url: https://testmoodle.antares.net/mod/lti/return.php?course=1&launch\_container=3&instanceid=149&sesskey=fM5ea4KDy4 oauth\_signature\_method: HMAC-SHA1 oauth\_signature: +R1LMonT7DvfbbgfeVfSLu5hGGE=*[MO1]

# <span id="page-10-0"></span>**2.4 Externes Tool hinzufügen – Auswahl**

Einen Namen der Aktivität eingeben. Dieser wird später durch den Titelnamen überschrieben. Vorkonfiguriertes Tool auswählen.

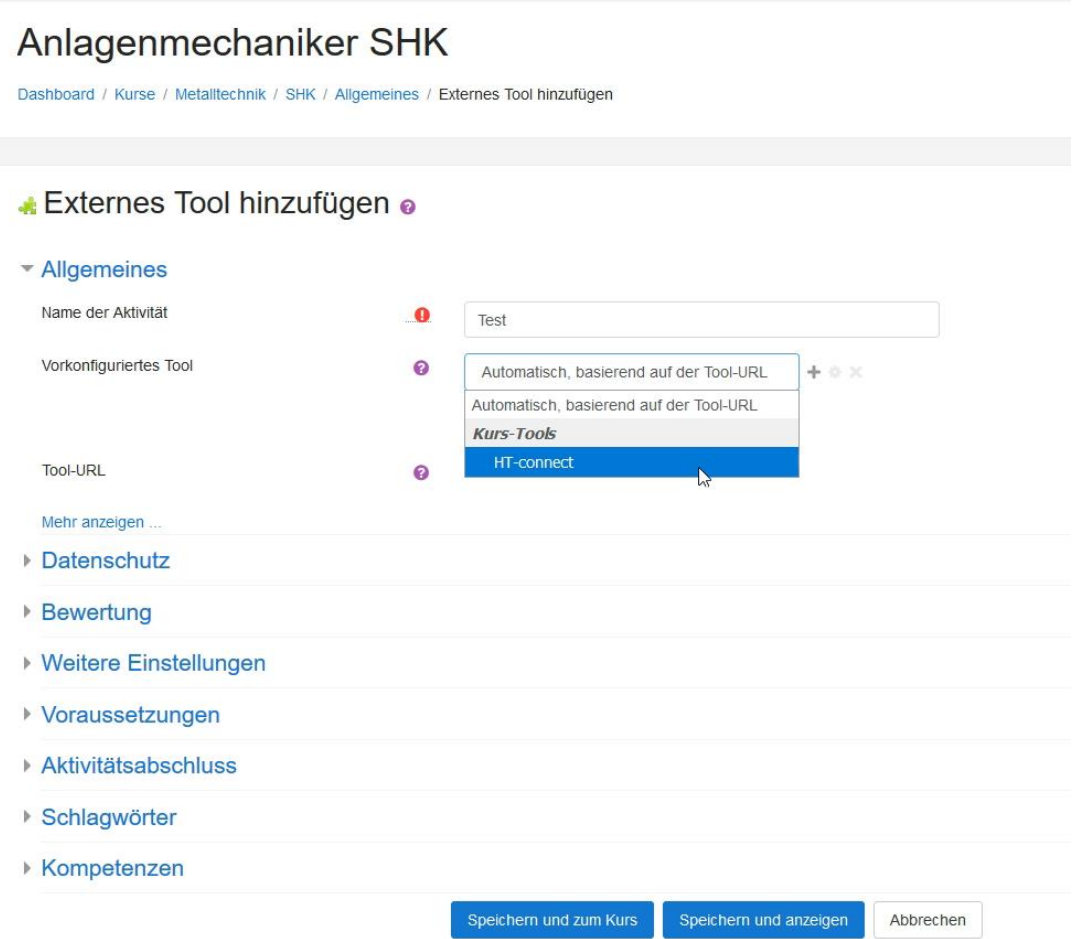

# <span id="page-11-0"></span>**2.5 Inhalt auswählen – Edupool**

Der Button *Inhalt auswählen* führt zu den verfügbaren Produkten in Edupool.

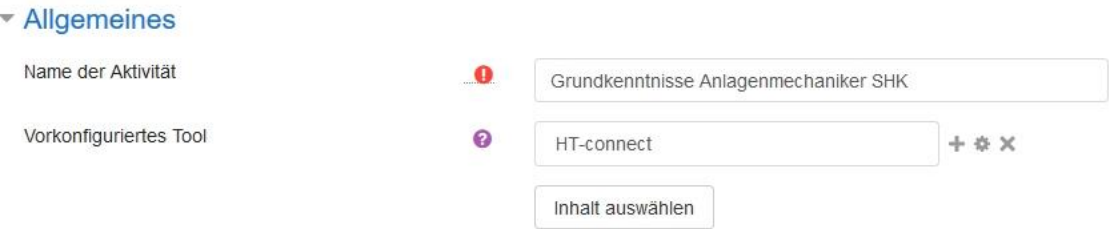

Titel in Edupool auswählen und diesen mit Klick auf *Übernehmen* in das externe Tool des vorgesehenen Kurses bzw. Themas übernehmen.

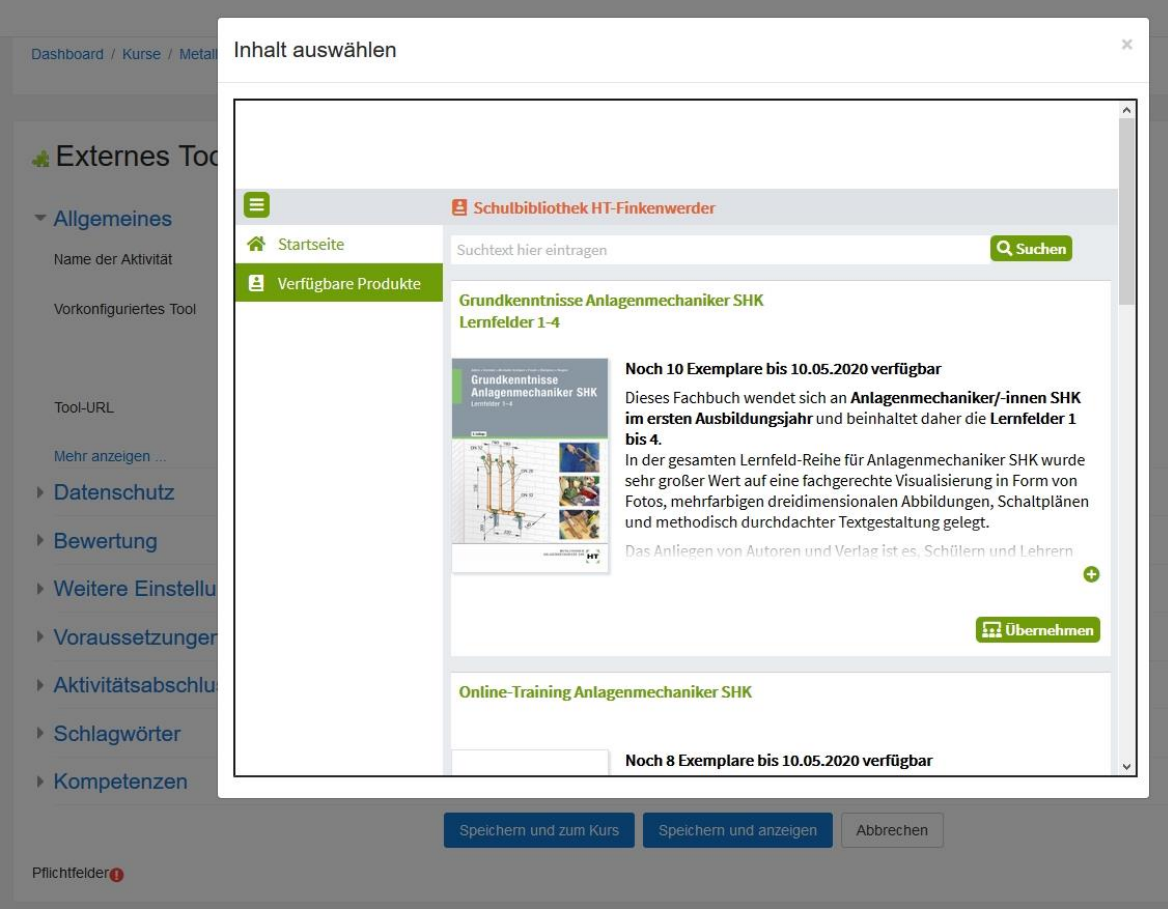

#### <span id="page-12-0"></span>**2.6 Titel im Moodle-Kurs**

Im eigenen Kurs ist zu sehen, welche Titel eingefügt wurden. Hier wird nun der korrekte Titelname angezeigt.

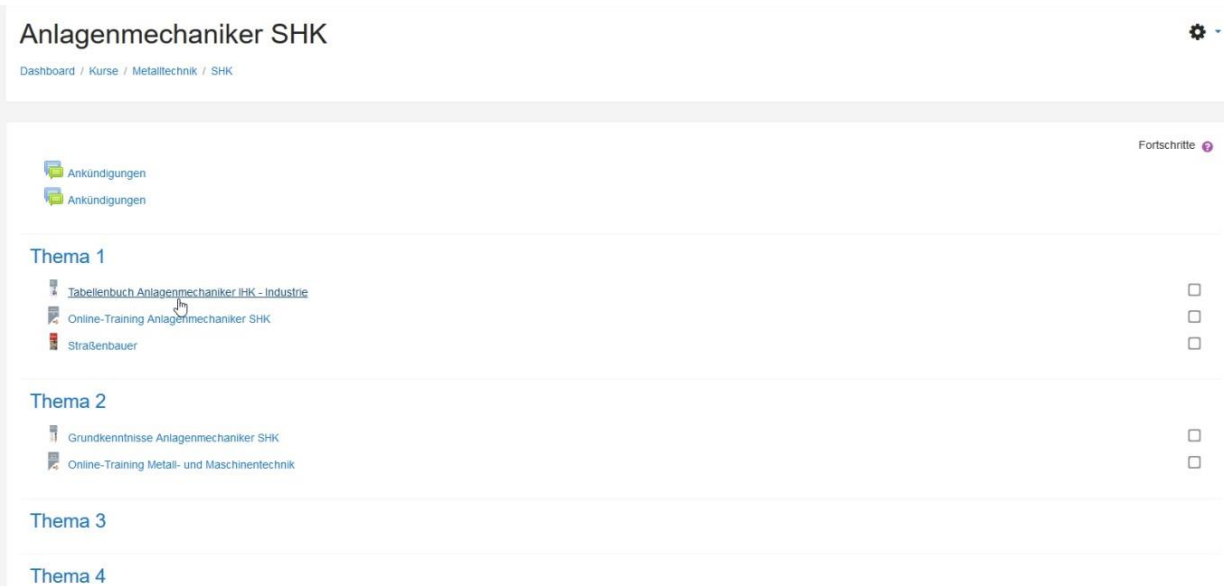

# <span id="page-12-1"></span>**2.7 Titelansicht in Moodle**

Nach Anklicken des Titels im Kurs öffnet sich ein Fenster mit dem Titel und allen Bearbeitungsoptionen.

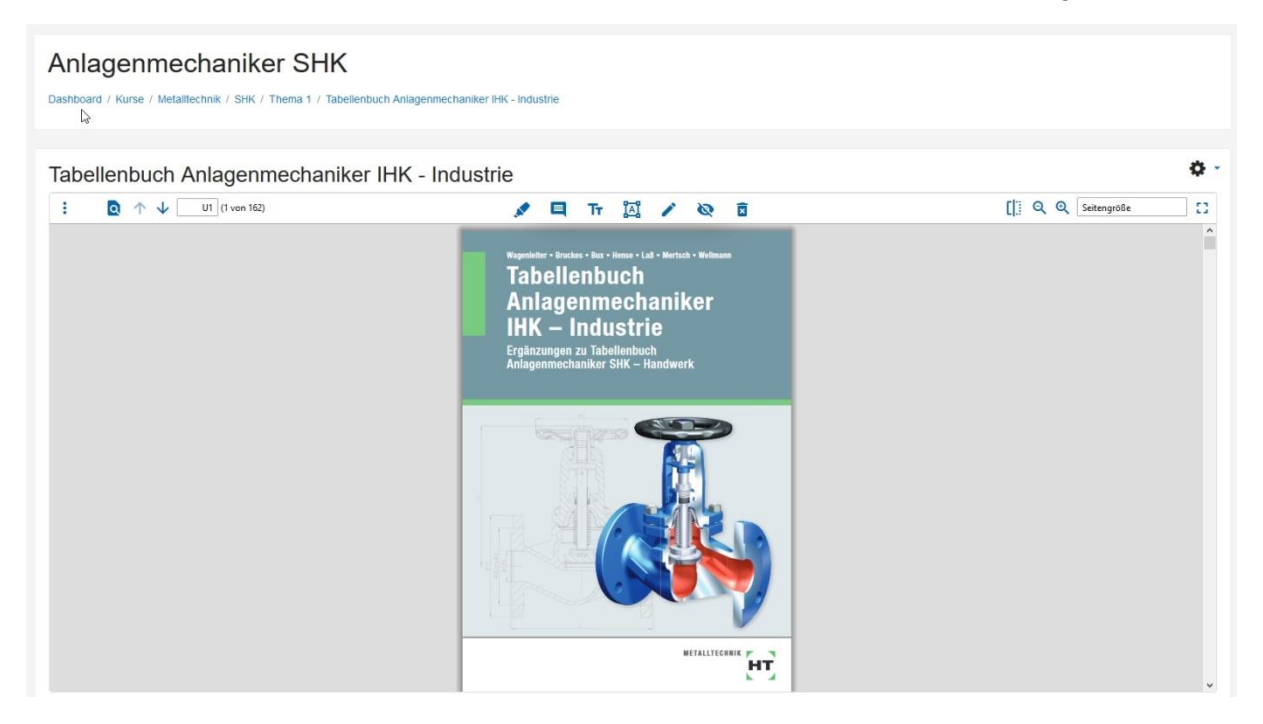

# <span id="page-13-0"></span>**3 Navigation, Menüpunkte in ht.edupool.de**

Nach der Anmeldung können auf der Startseite die einzelnen Menüpunkte über die aufklappbare Menüleiste links oder über die farbigen Kacheln aufgerufen werden.

Das Menü lässt sich über das Icon (Linien) links oben auf- und zuklappen.

Je nach Benutzer stehen unterschiedliche Inhalte zur Verfügung.

#### **Schulmaster/Admin**

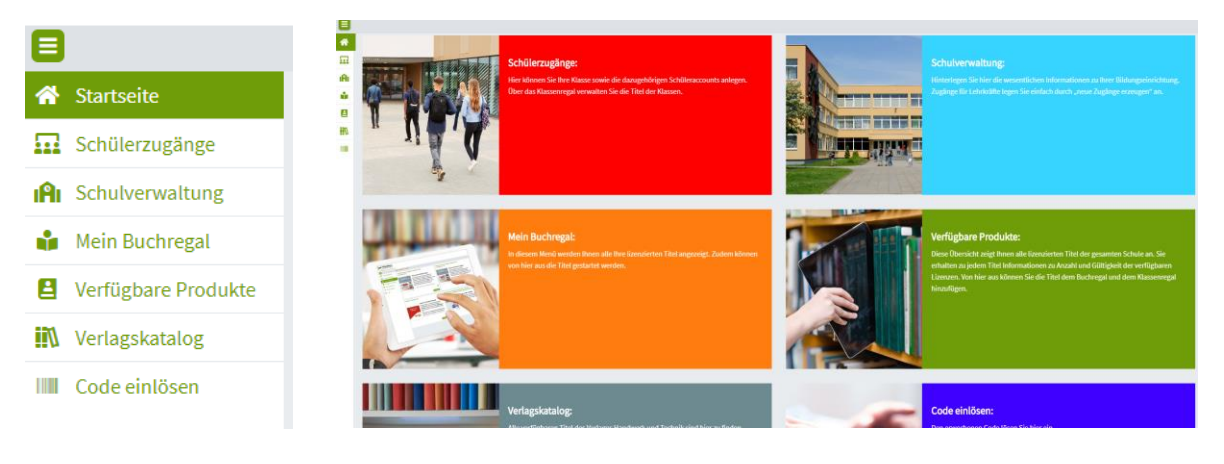

#### **Lehrkräfte**

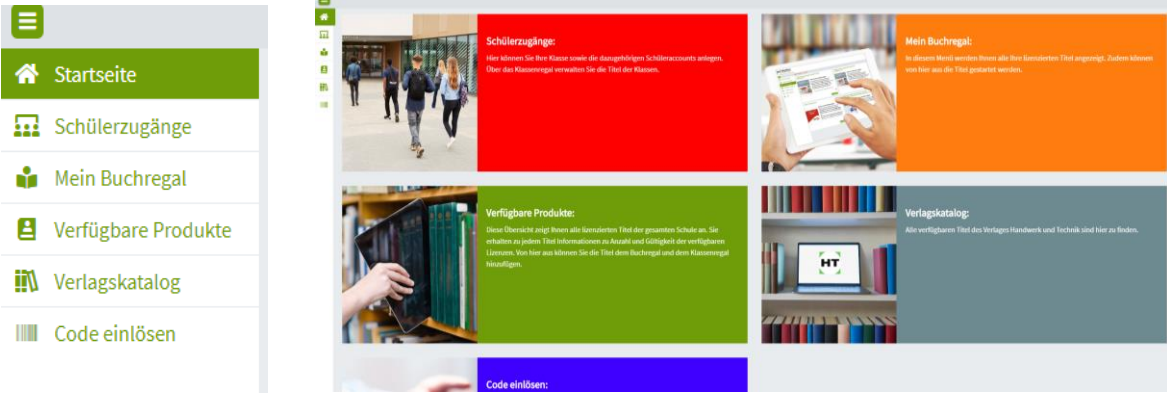

#### **Schülerinnen und Schüler**

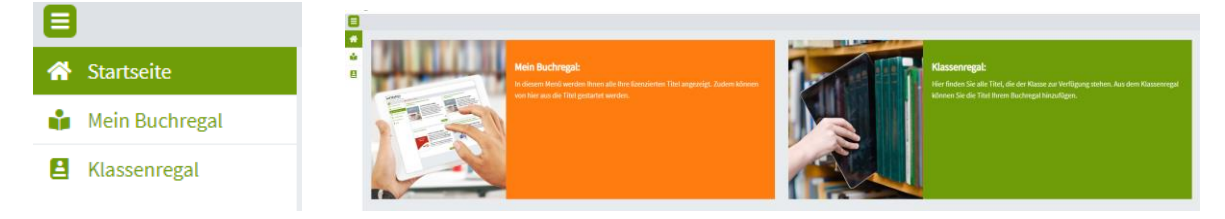

#### <span id="page-14-0"></span>**3.1 Lehrerzugänge erzeugen – Schulverwaltung**

Der Administrator der Schule kann Zugänge für Lehrkräfte anlegen. Dies geschieht in der *Schulverwaltung*.

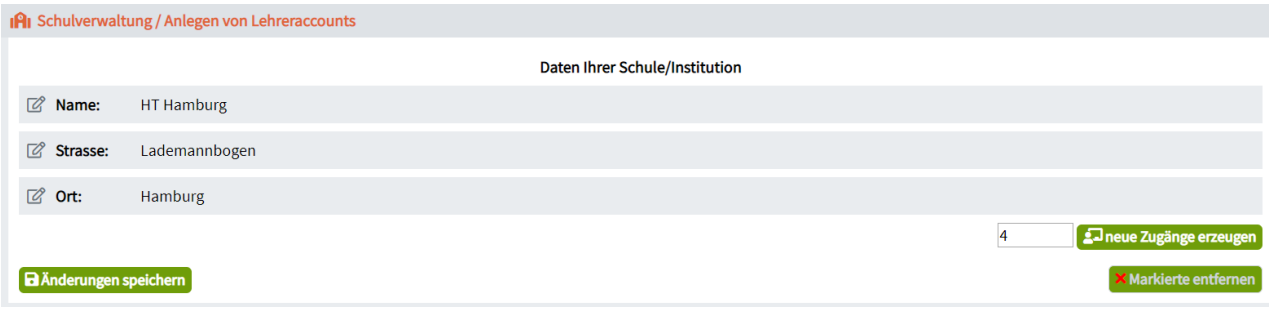

Jede Lehrkraft hat eigene Zugangsdaten. Diese müssen durch den Administrator an die Kolleginnen und Kollegen weitergegeben werden, damit sich die Lehrkraft das erste Mal einloggen kann.

Zur besseren Übersicht kann man die Zugänge namentlich kennzeichnen.

<span id="page-14-1"></span>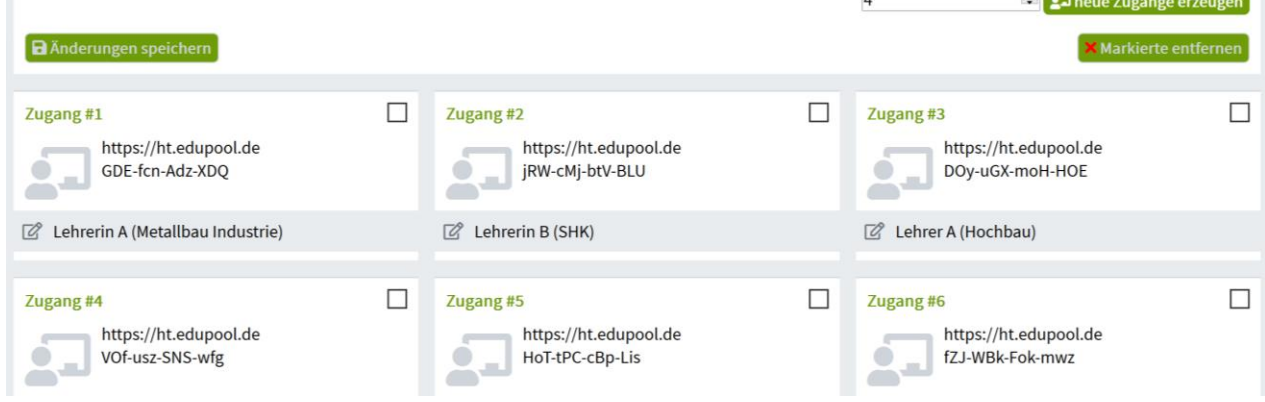

#### **3.2 Anlegen von Schülerzugängen**

#### <span id="page-15-0"></span>**3.2.1 Klassen anlegen**

Auf *ht.edupool.de* können Sie ganz einfach Ihre Schule abbilden und Schul- und Klassenlizenzen verwalten. Um eine Klasse oder eine Lerngruppe neu anzulegen, gehen Sie bitte auf *Schülerzugänge*, geben in der oberen Zeile den Namen der Lerngruppe an und klicken auf das *+.*

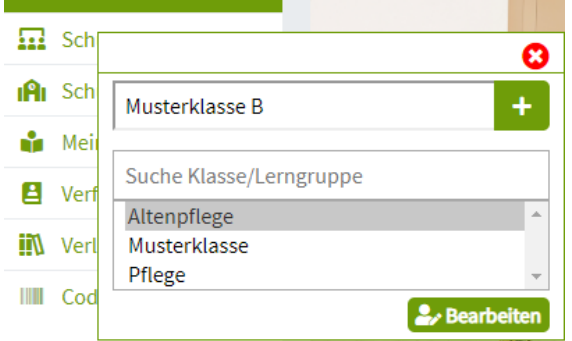

#### <span id="page-15-1"></span>**3.2.2 Klasse öffnen**

Eine bestehende Klasse bzw. Lerngruppe öffnen Sie mit einem Kick auf *Schülerzugänge*. Wählen Sie die gewünschte Klasse oder Lerngruppe aus dem Pull-Down-Menü oder geben Sie den Namen über die zweite Zeile *Suche Klasse/Lerngruppe* ein. Klicken Sie zur Auswahl auf *Bearbeiten*.

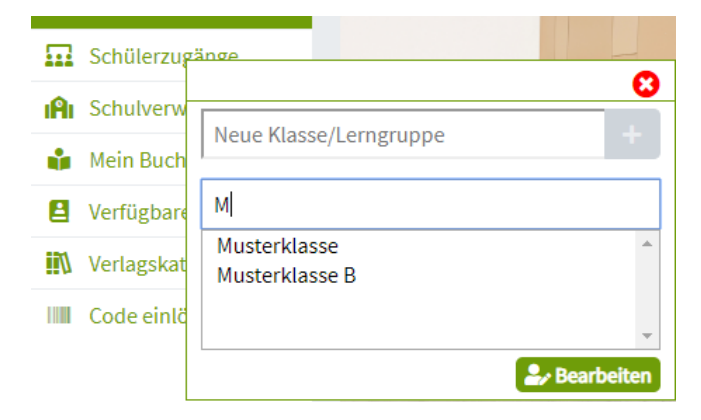

#### <span id="page-15-2"></span>**3.2.3 Schülerzugänge erzeugen**

Nach der Auswahl einer Klasse/Lerngruppe können mehrere Zugänge erzeugt werden. Wählen Sie dafür rechts die gewünschte Anzahl und klicken Sie auf den Button *neue Zugänge erzeugen*.

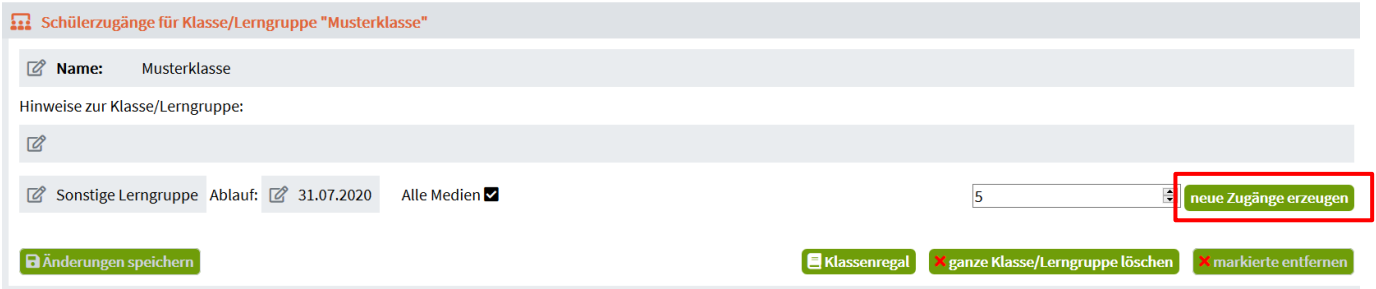

<span id="page-15-3"></span>Hinweis: Das Ablaufdatum bezieht sich auf die Verweildauer der Teilnehmenden in der Lerngruppe. Voreingestellt ist das Ende des jeweiligen Schuljahres, das Datum können Sie jederzeit modifizieren.

# **3.2.4 Zugangsdaten Schüler**

Ihre Schülerinnen und Schüler haben jeweils einen individualisierten Zugang. Der Administrator, aber auch jede Lehrkraft, kann Schülerzugänge erzeugen und die Zugangsdaten als Link, als ID oder QR-Code an die Schülerinnen und Schüler weitergeben. Damit können sich die Schüler einloggen und ihre Titel aus dem Klassenregal in ihr eigenes Bücherregal nehmen.

Wie bei den Lehrerzugängen können Sie auch bei den Schülerinnen und Schülern jeweils die Namen hinterlegen, damit Sie später beispielsweise deren Lernstände abrufen können.

# <span id="page-16-0"></span>**3.2.5 Anmeldung/Login Schüler**

Schülerinnen und Schüler können sich nur mit dem Code, den sie von ihrem Lehrer/Schulmaster erhalten haben, unter *Anmelden > mit Schüler-Code* einloggen oder sie nutzen den QR-Code.

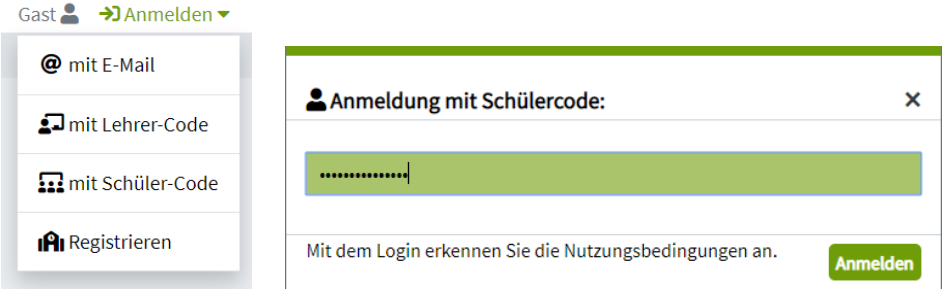

Bitte weisen Sie Ihre Schülerinnen und Schülern darauf hin, darauf zu achten, dass beim Anmelden kein Leerzeichen hinter der Schüler-ID steht.

Schüler können sich diesen Code als Passwort im Browser speichern.

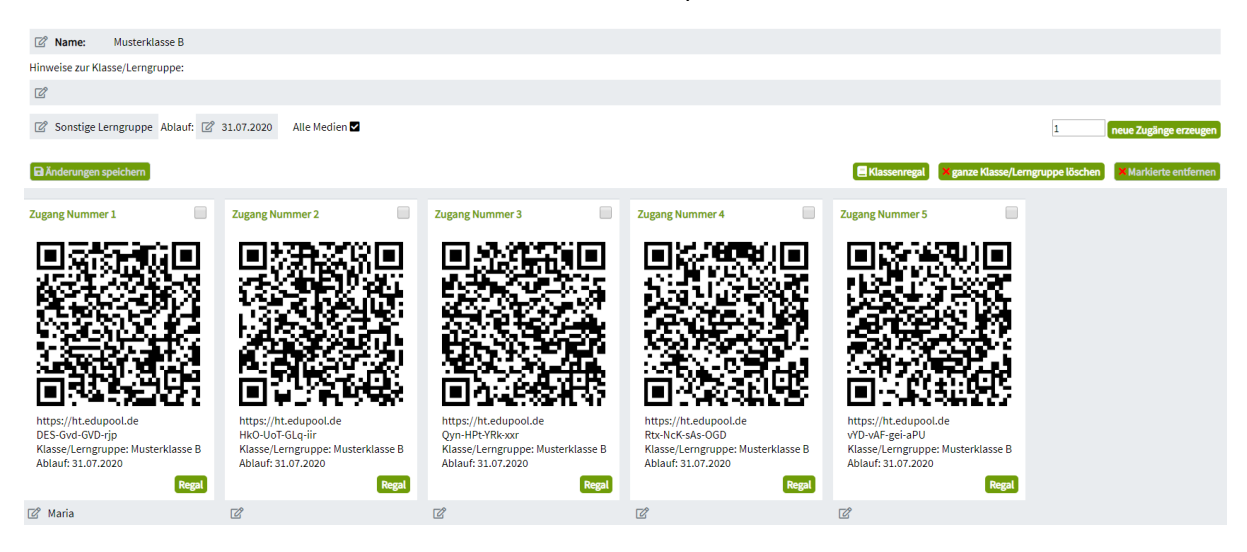

#### <span id="page-17-0"></span>**3.2.5 Klassenregal**

Das *Klassenregal* ist der Pool, aus dem sich die Schülerinnen und Schüler bedienen können. In der analogen Welt entspräche dies einem Bücherbord im Klassenraum.

Unter der Auswahl *Klasse > Klassenregal* sind die Titel zu finden, die eine Lehrkraft bzw. der Schulmaster einer Klasse aus *Verfügbare Produkte* zugewiesen hat. Titel können markiert und mit *Entfernen* gelöscht werden.

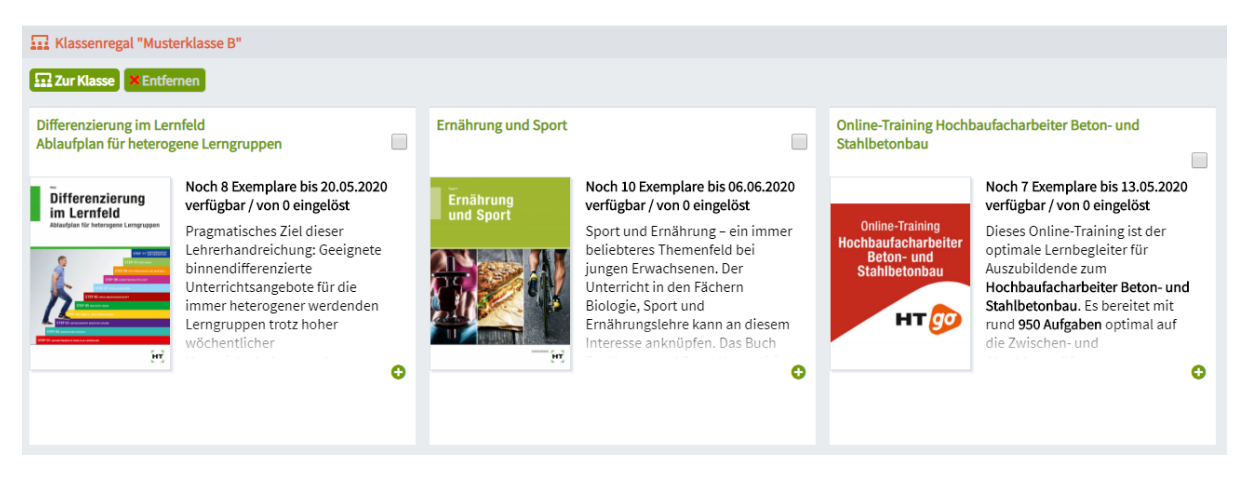

Über den Button *Zur Klasse* links oben gelangen Sie wieder zum Menü *Schülerzugänge*, in dem alle angelegten Schülerinnen und Schüler zu finden sind.

#### <span id="page-18-0"></span>**3.2.6 Online-Trainings**

Lehrkräfte bzw. Schulmaster haben die Möglichkeit, bei den einzelnen Schülerzugängen durch einen Klick auf *Regal* in das jeweilige Schüler-Buchregal zu blicken.

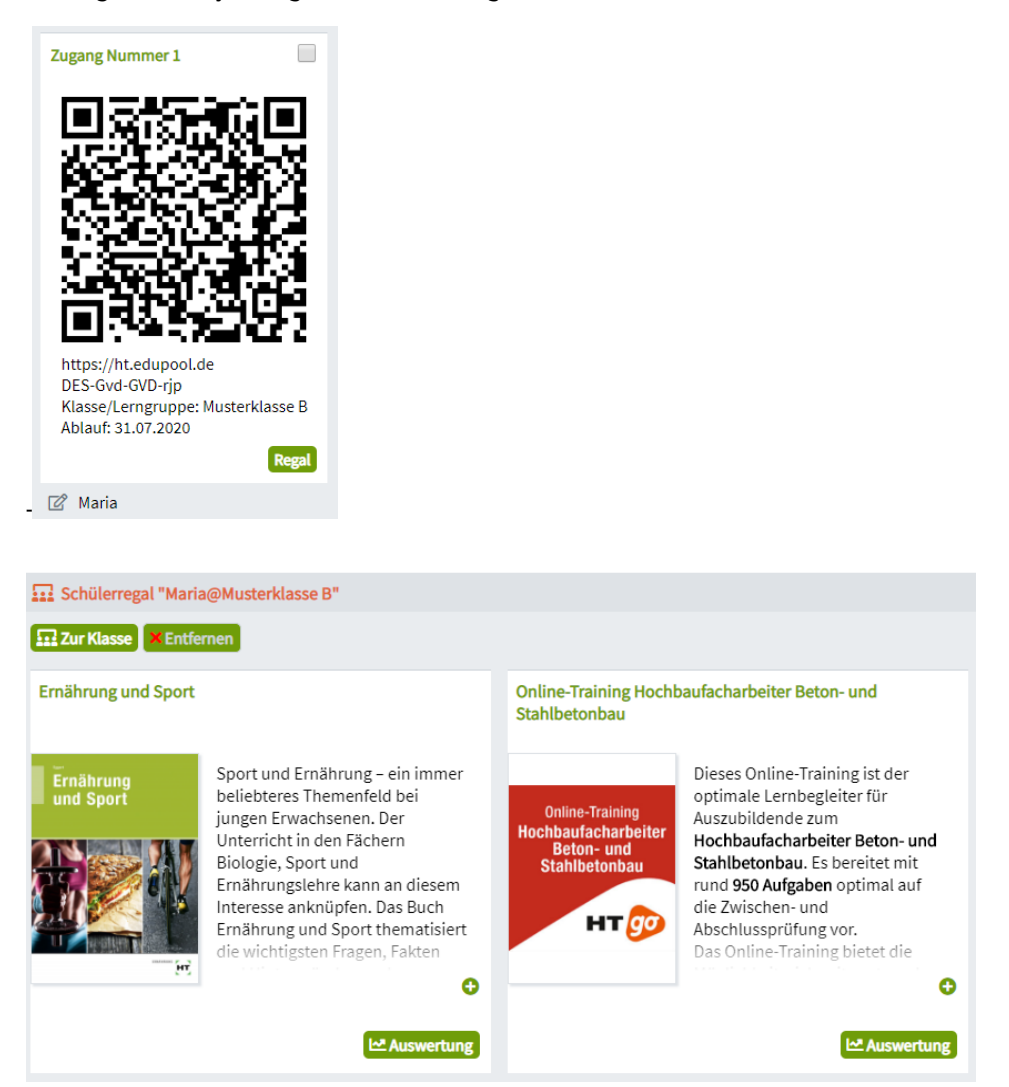

Mit Klick auf *Auswertung* bei einem bestimmten Titel können Sie als Lehrkraft sehen, wie weit das Online-Training von den jeweiligen Schülerinnen und Schülern bearbeitet wurde. Dafür öffnet sich ein neues Fenster.

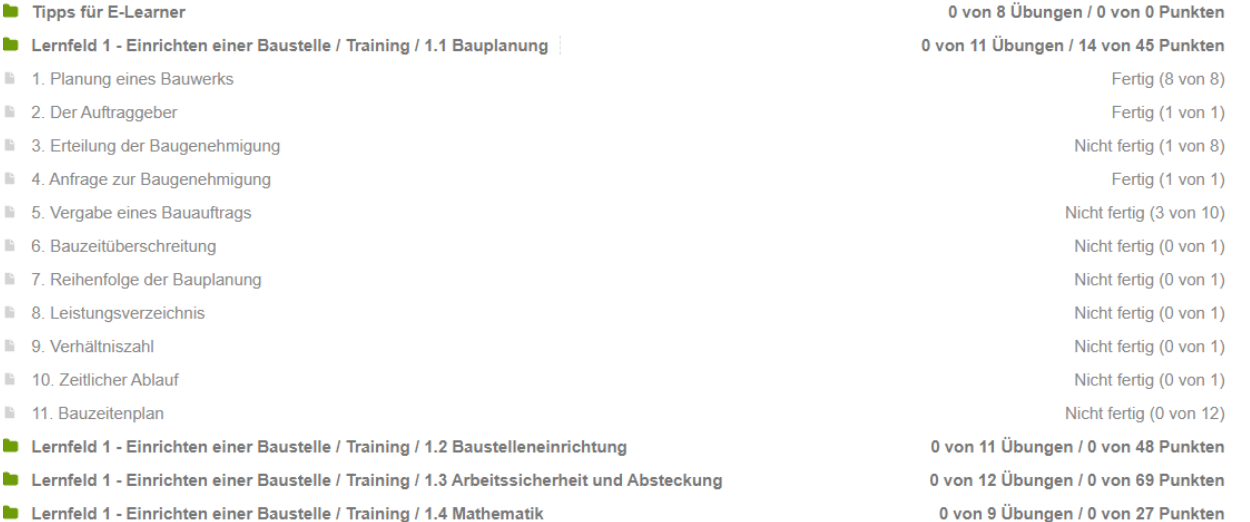

#### <span id="page-19-0"></span>**3.3 Mein Buchregal**

#### <span id="page-19-1"></span>**3.3.1 Titelansicht**

Unter *Mein Buchregal* werden alle Titel angezeigt, die Lehrkräfte/Schulmaster aus *Verfügbare Produkte* oder Schülerinnen und Schüler aus dem *Klassenregal* ins eigene *Buchregal* gestellt haben, sowie deren Lizenzlaufzeit.

Die Titel können von hier aus über den Button *aufrufen* geöffnet werden.

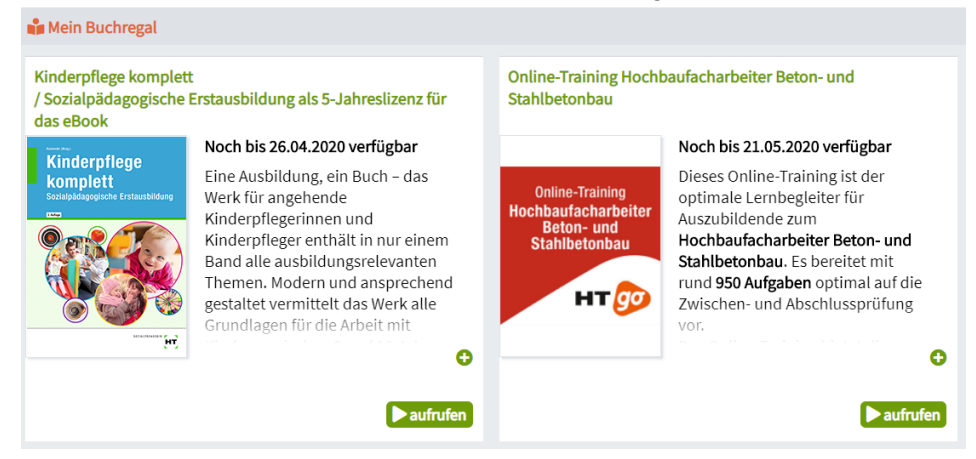

# <span id="page-19-2"></span>**3.3.2 Viewer – Nutzungsmöglichkeiten**

Im Viewer können Sie Ihren Unterricht effizient vorbereiten. Dafür stehen Ihnen verschiedene Werkzeuge zur Verfügung., z. B.:

- Das Icon *Markieren* (Marker) für das Hervorheben von Text
- Icon *Kommentar* (Sprechblase) für Einfügen von Hinweisen
- Icon *Textfeld* (Rahmen) für Einfügen von Textfeldern mit eigenem Text
- Icon *Texteditor* für das Platzieren des Textfeldes an der gewünschten Stelle
- Icon *Stift* für freies Zeichnen
- Icon *Abdecken* (Auge) für das Abdecken einzelner Textpassagen oder Elemente
- Icon *Löschen* (Eimer) für das Löschen/Verwerfen von eingefügten Elementen

<span id="page-19-3"></span>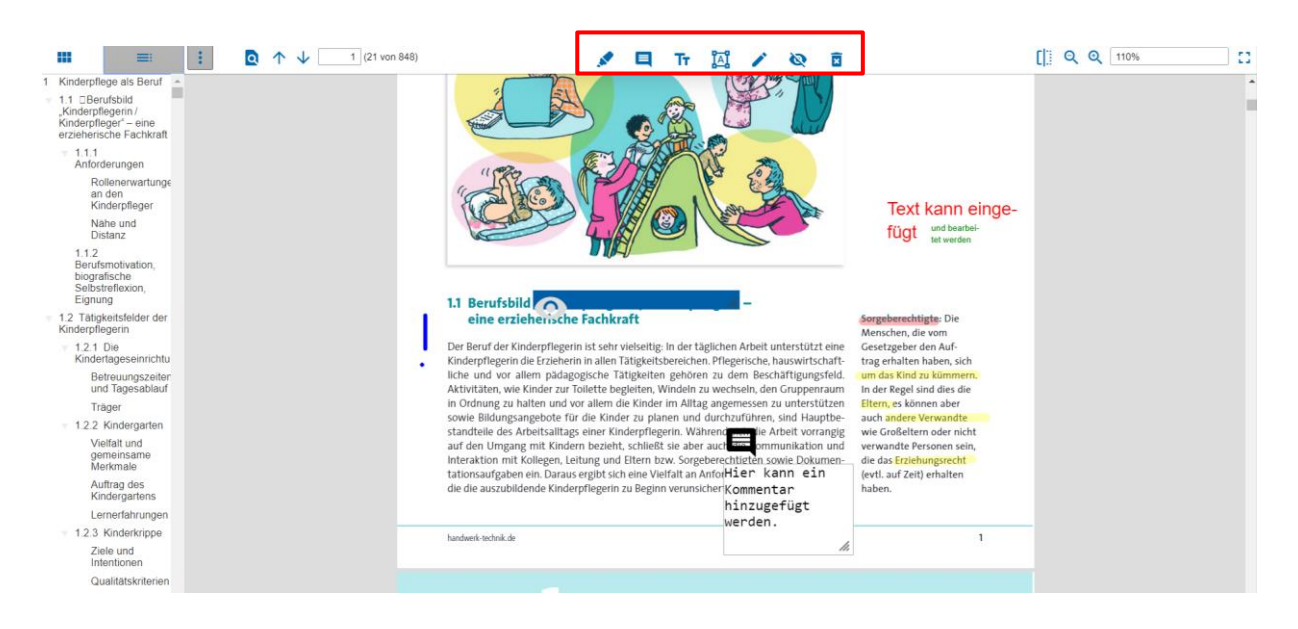

#### **3.4 Klassenregal**

Unter *Klassenregal* finden die Schülerinnen und Schüler die Titel mit der Anzahl der Lizenzen, die die Lehrkraft der Klasse zur Verfügung stellt. Sobald ein Schüler einen Titel aus dem *Klassenrega*l in sein eigenes *Buchregal* stellt, wird eine Lizenz aus dem *Klassenregal* und aus *Verfügbare Produkte* abgezogen. Vom *Buchregal* aus kann der Titel geöffnet werden.

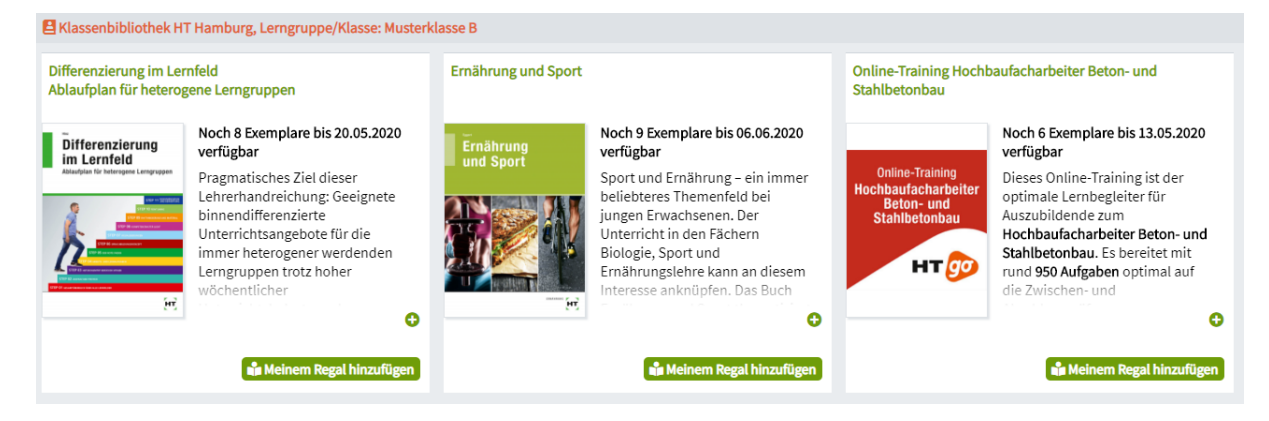

# <span id="page-20-0"></span>**3.5 Verfügbare Produkte**

Unter *Verfügbare Produkte* sind alle Titel der Schule zu finden, die durch einen Code eingelöst wurden. Für jeden Titel ist angegeben, wie viele Lizenzen noch verfügbar sind und wie lange man diese einlösen kann.

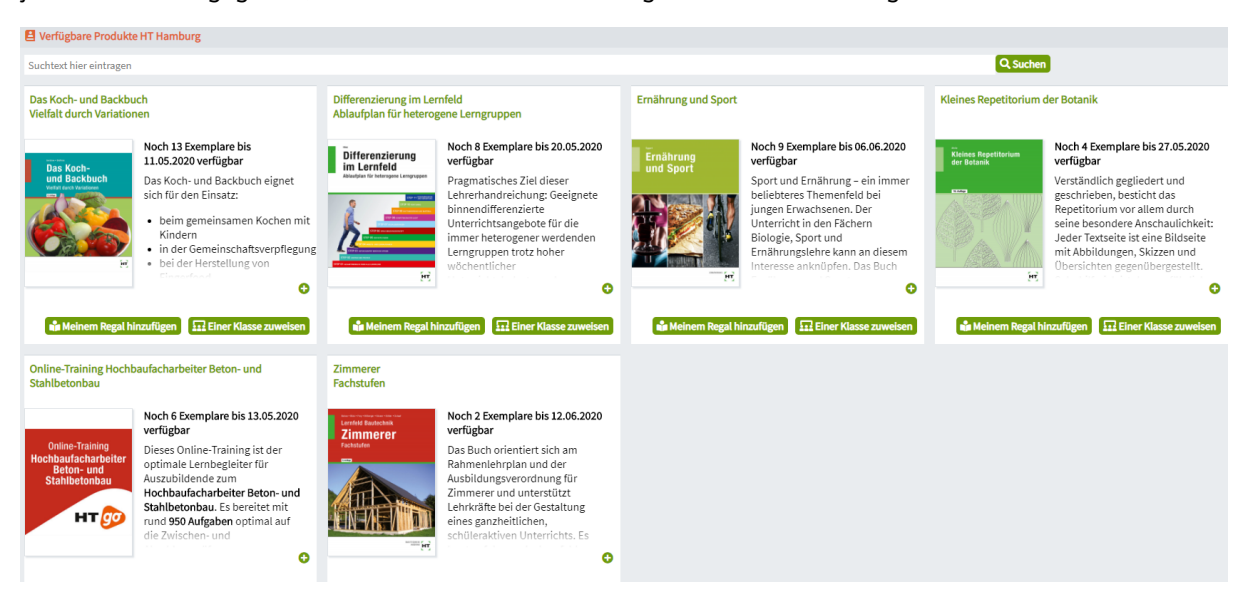

Über das Icon *+* werden die Produktinformationen des jeweiligen Titels angezeigt.

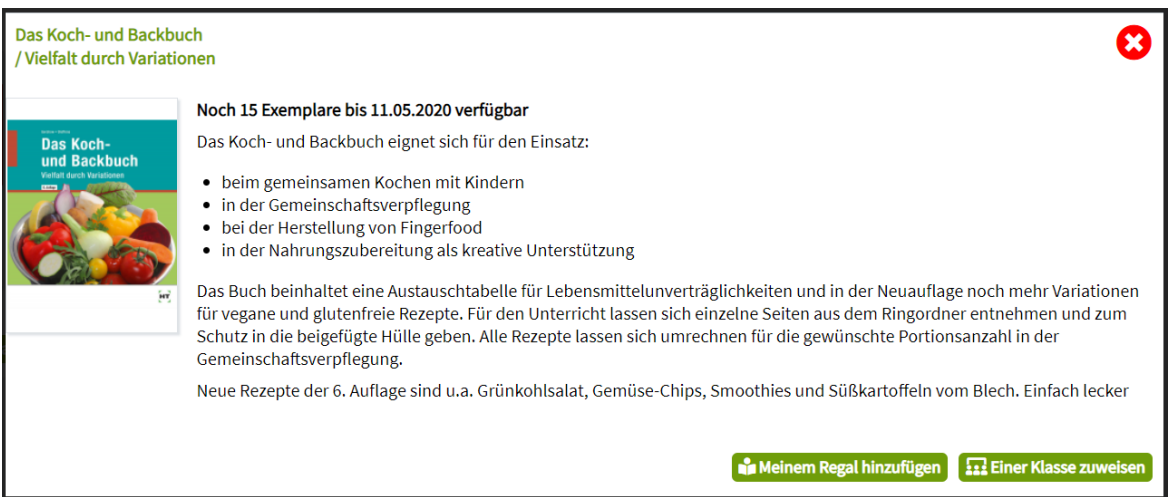

Um einen Titel zu öffnen, muss er mit *Meinem Regal hinzufügen* dem eigenen *Buchregal* hinzugefügt werden.

Über den Button *Einer Klasse zuweisen* wird der Titel in das *Klassenregal* der ausgewählten Klasse gestellt. Lizenzen werden abgezogen, sobald ein Titel anschließend ins *Buchregal* gestellt wird (s. [3.4\)](#page-19-3).

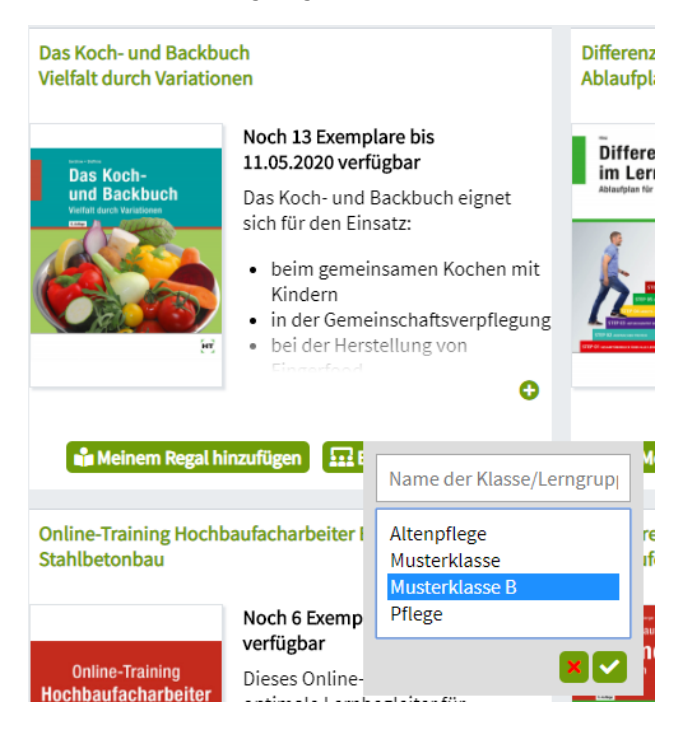

### <span id="page-22-0"></span>**3.6 Verlagskatalog**

Unter *Verlagskatalog* können alle Titel des Verlags Handwerk und Technik gesucht werden.

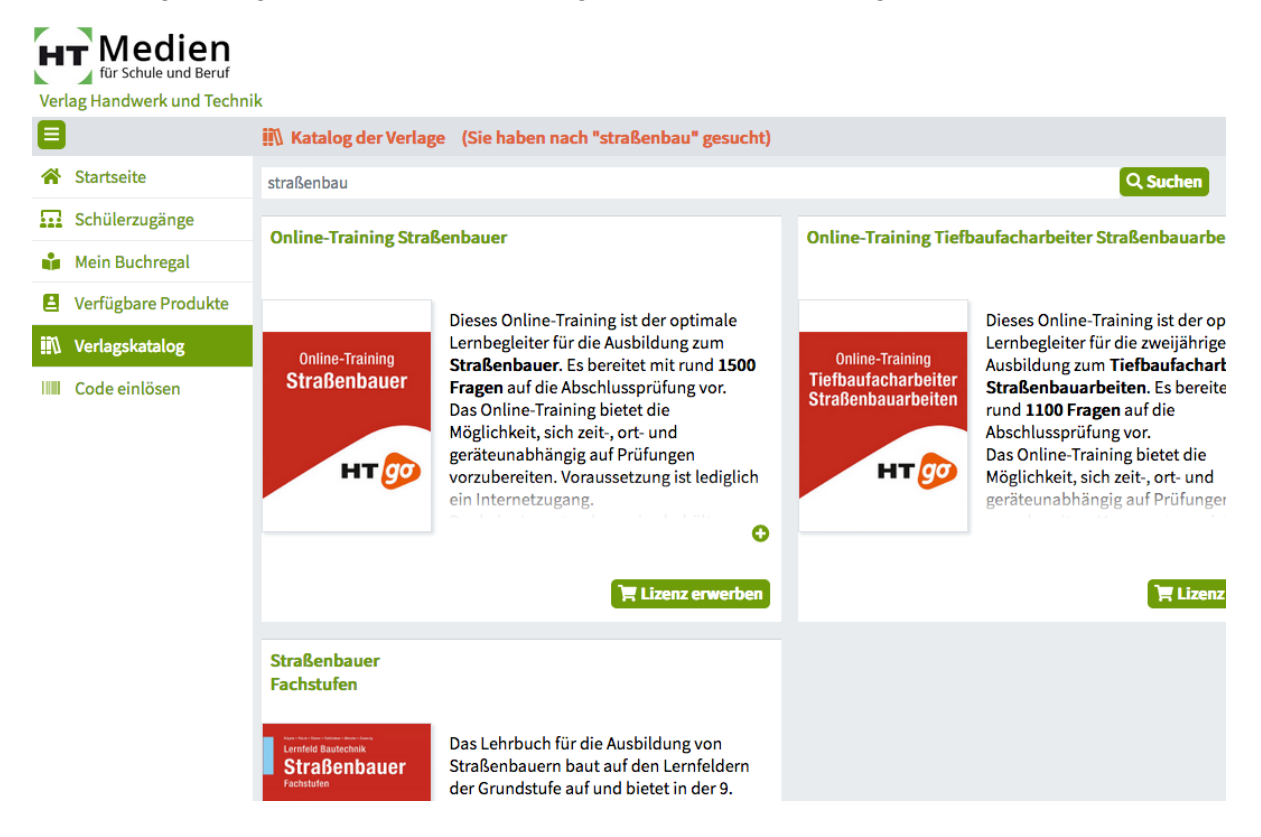

Mit einem Klick auf *Lizenz erwerben* können Sie Kontakt zum Verlag aufnehmen.

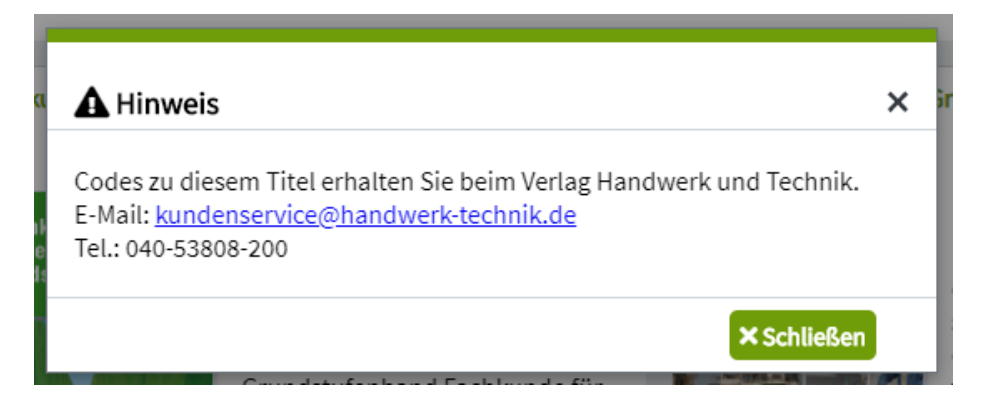

#### <span id="page-23-0"></span>**3.7 Code einlösen**

Lehrkräfte oder Schulmaster öffnen durch den Menüpunkt *Code einlösen* ein Fenster und können dort ihren Code eingeben. Der Titel erscheint dann unter *Verfügbare Produkte*.

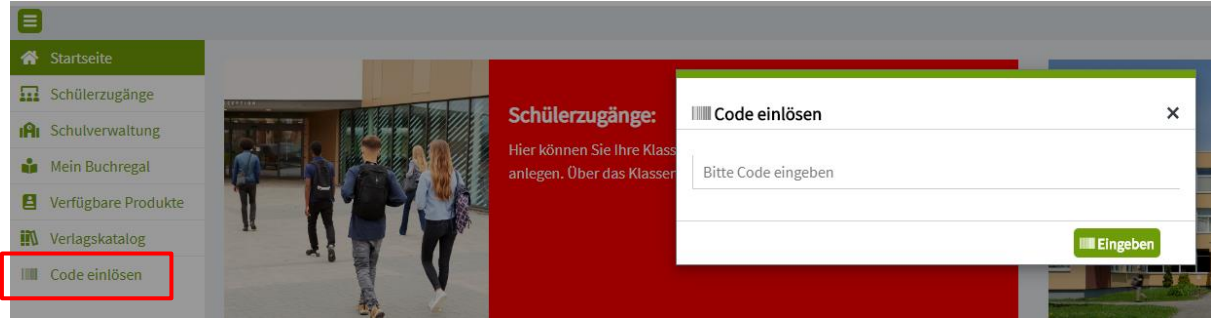

Haben Sie noch Wünsche oder Fragen zu *ht.edupool.de* oder wie Sie unsere digitalen Produkte in Ihr System integrieren können? Manche Schulserver-Lösungen sind stark individualisiert, hier finden wir sicherlich für Sie eine Lösung!

Bitte wenden Sie sich an den Medienberater für Ihre Schule unter [handwerk-technik.de/medienberater](https://www.handwerk-technik.de/medienberater) oder direkt an den Verlag unter [kundenservice@handwerk-technik.de.](mailto:kundenservice@handwerk-technik.de)

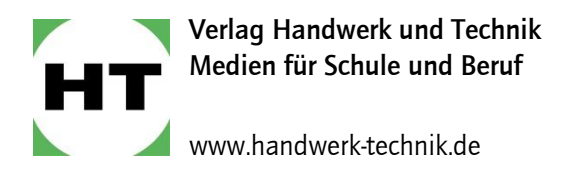